## Como fazer um recebimento via xml?

Para iniciar um recebimento, deve-se ir em:

**Recebimento> Cadastro de Pedido de Recebimento V2>Importar NFe utilizando arquivos XML:**

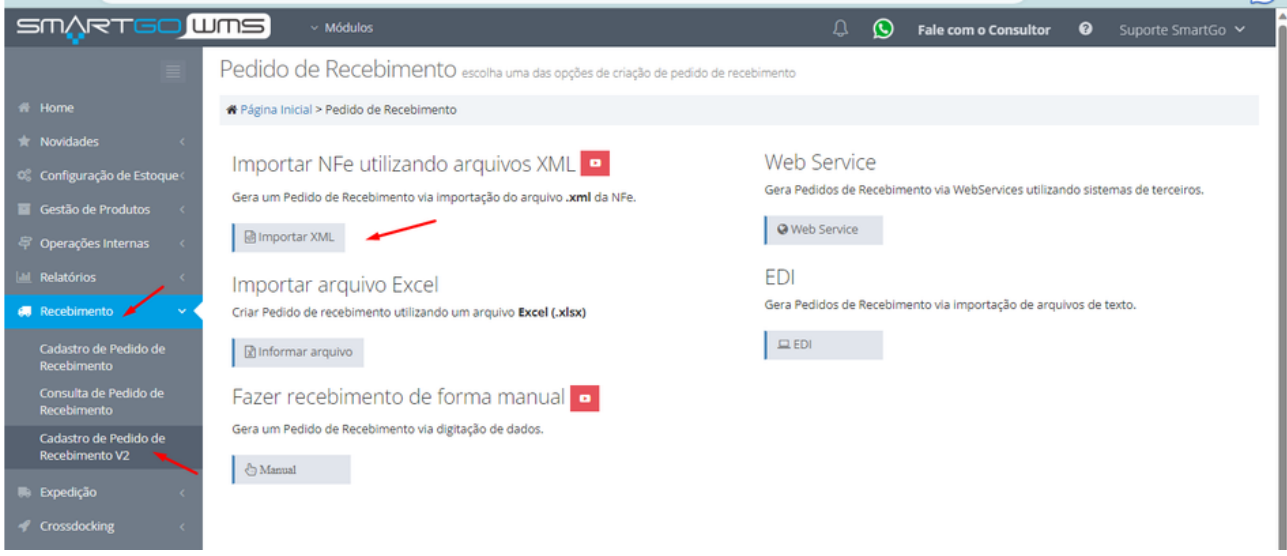

Ao optar por este tipo de recebimento, irá precisar possuir o arquivo xml da sua nota fiscal, clicando em **informar arquivo,** irá anexar o arquivo para que traga as informações.

Já virá o número externo do pedido, que seria o número da nota fiscal, o remetente e destinatário da nota, onde poderá selecionar entre eles o depositante (proprietário do produto), ou terá opção de vincular a outro já cadastrado em sistema, que aparecerá abaixo, ou em novo depositante, para vincular a um novo:

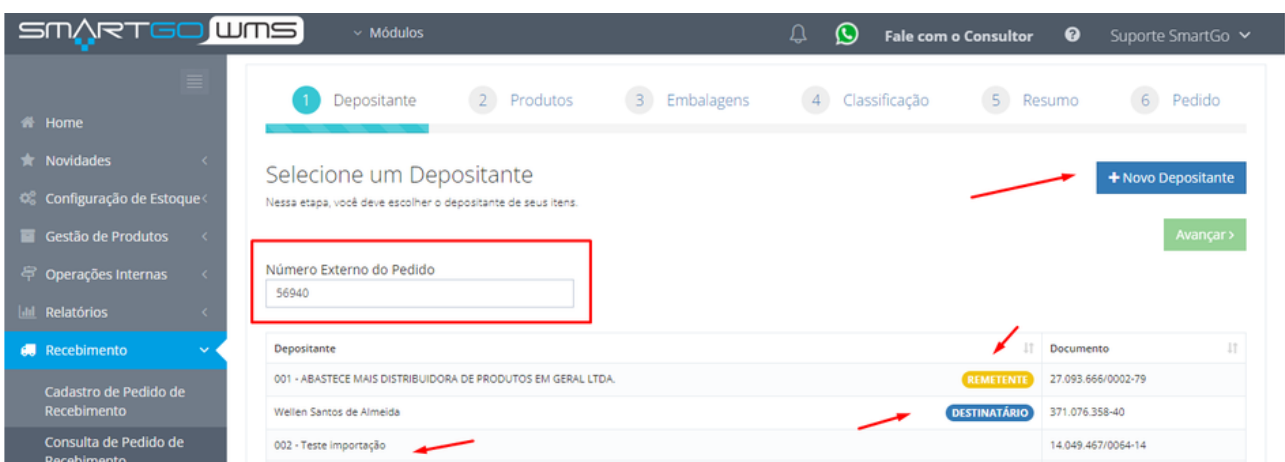

Ao vincular estas informações e clicar em avançar, irá mostrar os dados do produto. No caso de produtos que não possuem cadastro, e estão com o status **Novo,** ao prosseguir ele cadastrará o mesmo número do Sku que está na nota, e mostra em tela, se quiser aplicar o **de>para** ele altera o Sku da nota pelo qual código atribuir, vinculando ao produto já cadastrado em sistema:

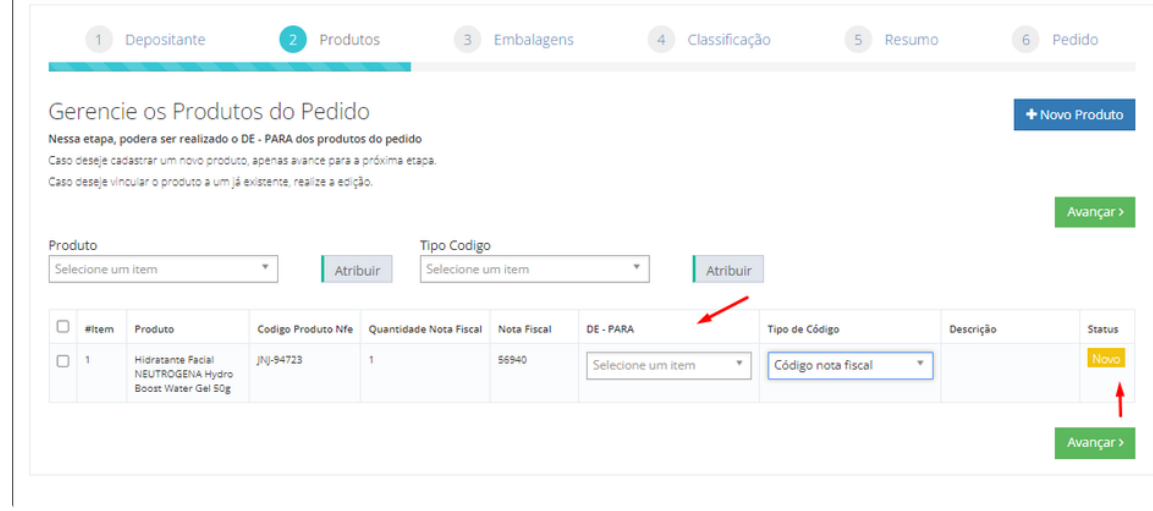

## Ele irá aparecer desta forma:

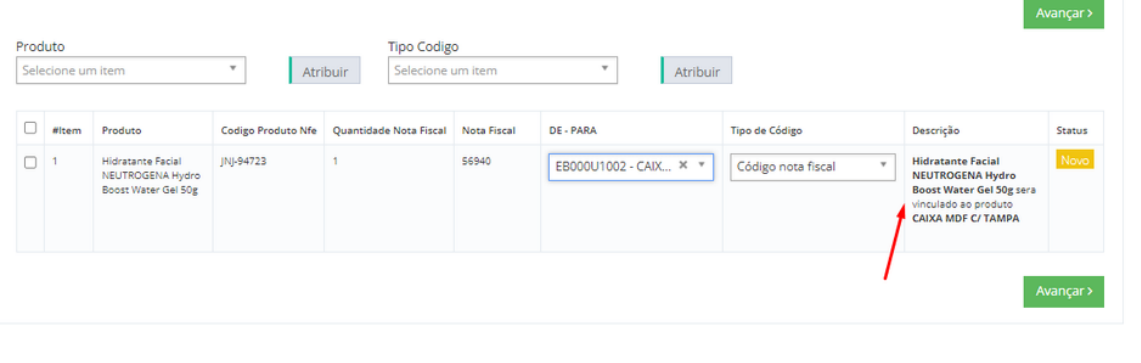

Após clicar em avançar, irá para onde poderá identificar as embalagens, por exemplo, cada pallet armazena apenas 20 caixas, e você recebeu 100 caixas, nesta tela poderá informar, para que ele divida e mostre 5 endereços para armazenagem, basta clicar na opção **alterar** :

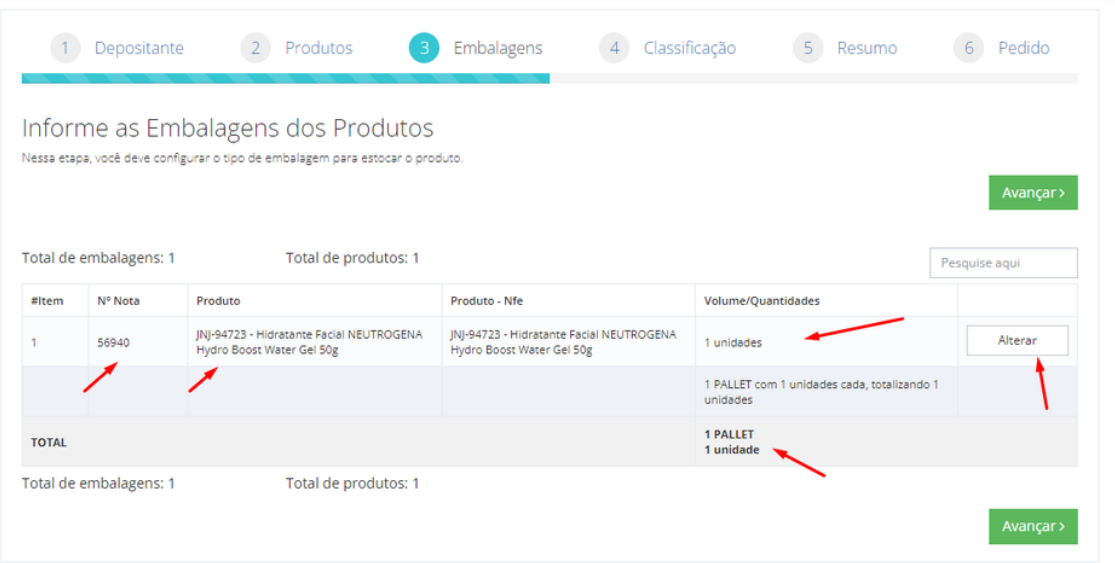

Após isso, deve criar mais embalagens em **Adicionar Embalagem**, dependendo da palletização do produto para dividir a quantidade total dos produtos recebidos.

Observação Importante: A soma da quantidade de produtos precisa ser a mesma que a quantidade total informada na nota fiscal.

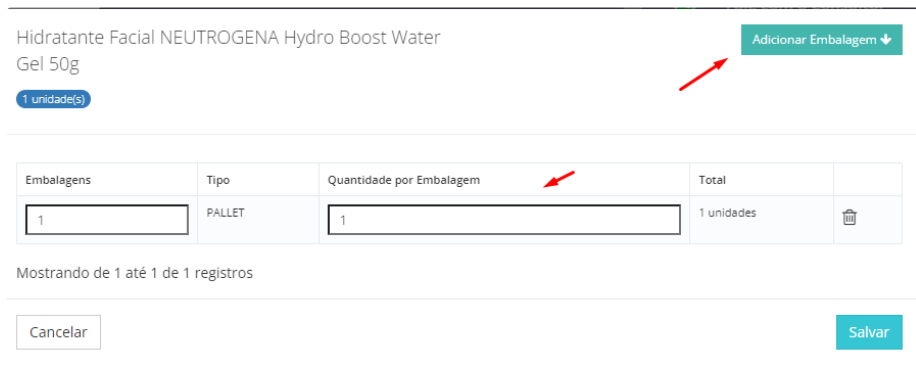

Caso não preciso ajustar estas informações basta clicar em avançar, para seguir para a próxima tela;

Nesta tela, será possível incluir informações de lote, fabricação e validade, caso as mesmas não tenham vindo no xml, pode vincular em massa estas informações, na parte superior da tela, ou individual, em cada linha do produto. Lembrando que se for em massa para que salve precisa clicar em **atribuir,** e que também estes campos são todos **opcionais**:

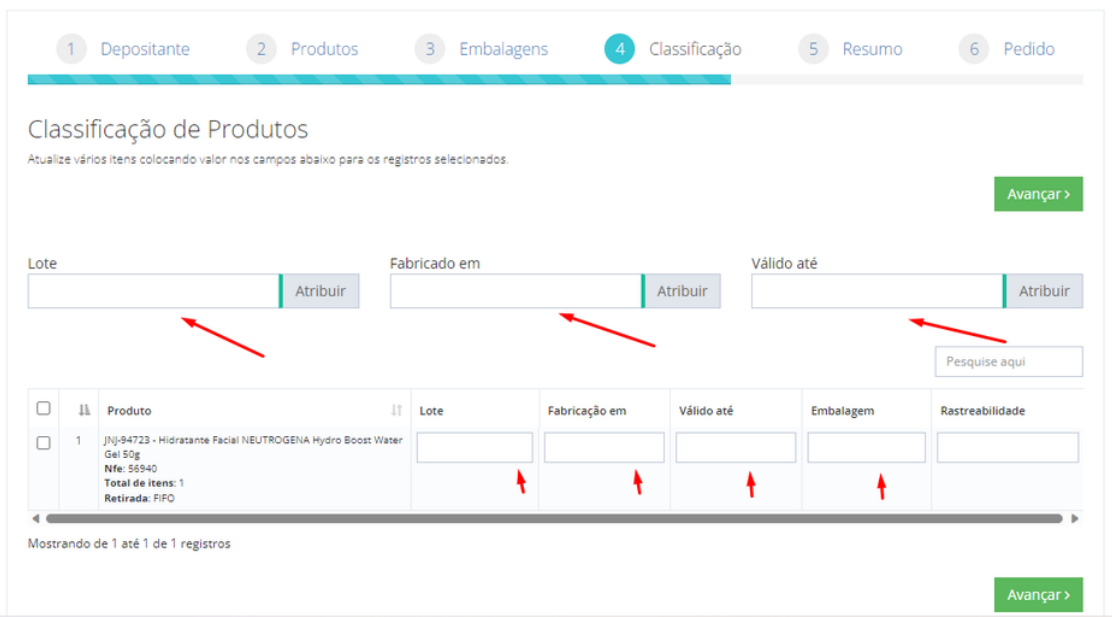

Ao avançar, ele mostrará a tela, que poderá colocar uma data prevista para receber os produtos ou a uma data que iniciará a tratá-la, e também colocar alguma observação ou informação no campo descrição, caso não deseje são campos **opcionais**, para finalizar o pedido de recebimento, basta clicar em **CRIAR PEDIDO**:

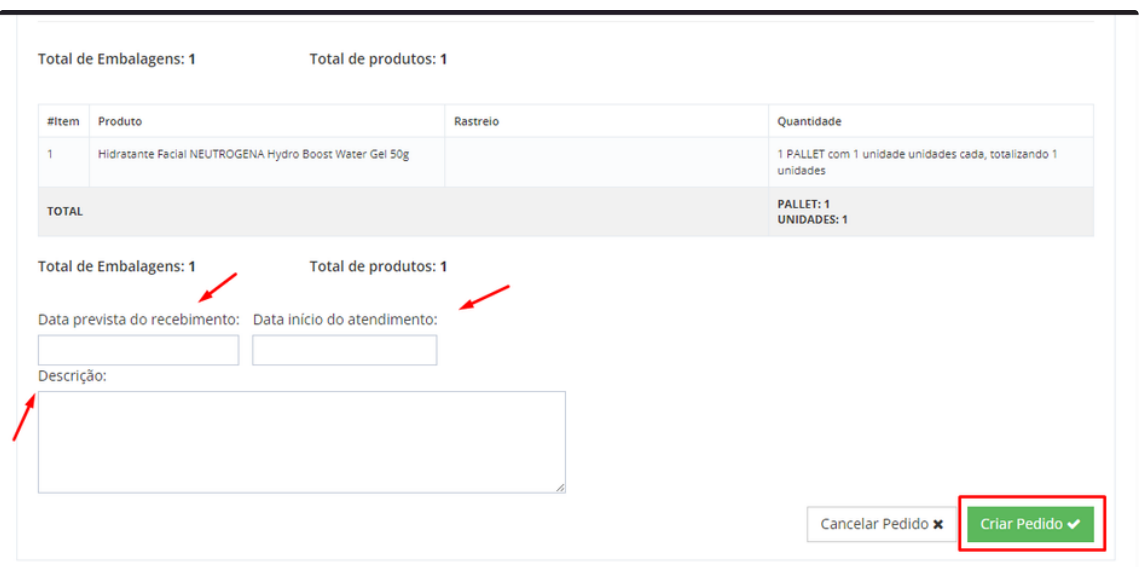

Após criar, ele irá gerar um número para este pedido no canto superior esquerdo da tela, exemplo deste: R2300027. Também nesta tela poderá criar novos pedidos em **Quero cadastrar outro pedido,** ou já poderá endereçar os produtos, clicando na opção que descreve está opção:

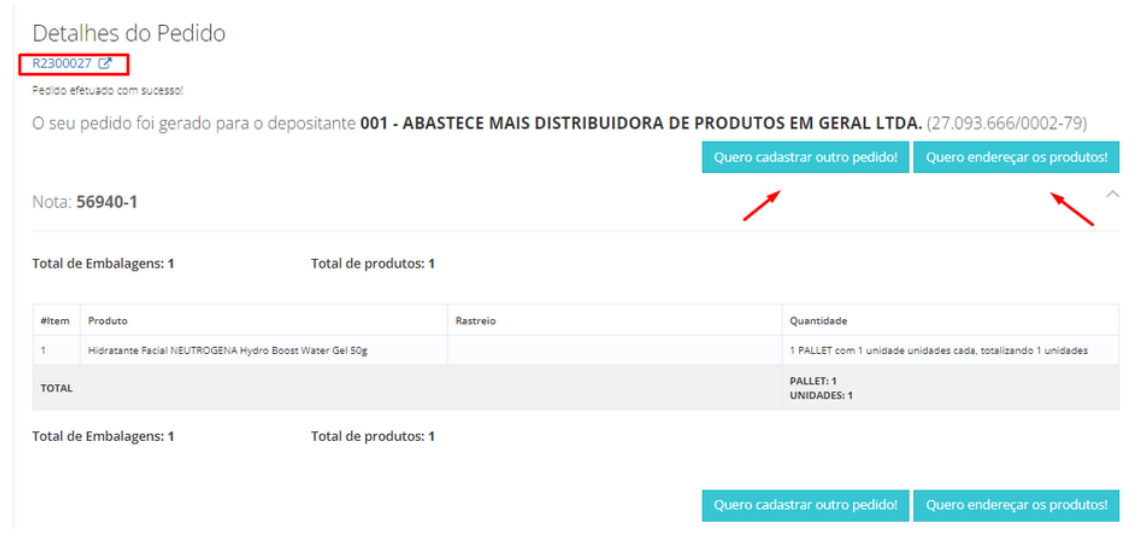

Ao optar por endereçar os produtos, poderá vincular a um endereço em massa, após escolher os endereços clicando em atribuir ou individualmente na linha de cada produto, a área é opcional, após incluir os endereços, clicar em **endereçar**:

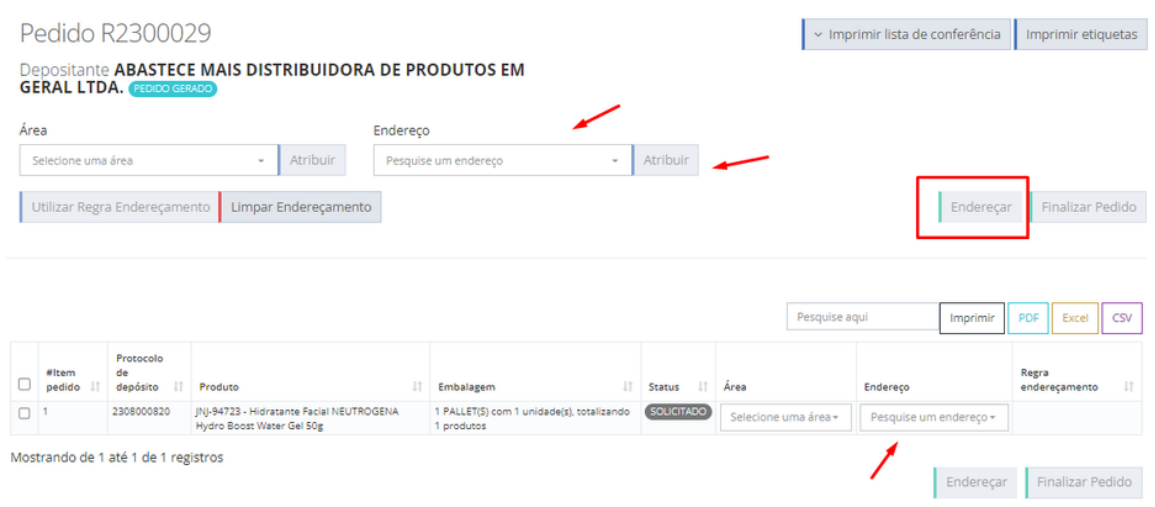

Nesta mesma tela poderá gerar uma lista de conferência em **imprimir lista de conferência**, que possui opção de conferência cega também, para validar se realmente recebeu os produtos corretamente:

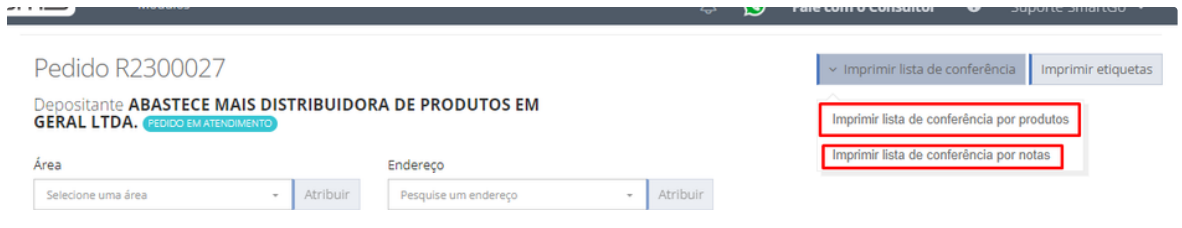

## LISTA DE CONFERÊNCIA

uario: Suporte SmartGo uario: Suporte SmartGo<br>positante: 001 - ABASTECE MAIS DISTRIBUIDORA DE PRODUTOS EM GERAL LTDA.<br>Pedido: R2300027 TIITI Ш

Data de Impressão: 18/08/20 Data Prevista do Pedi

## Produtos Solicitados no Pedido

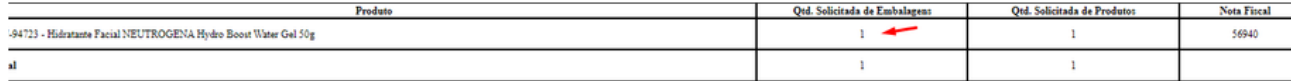

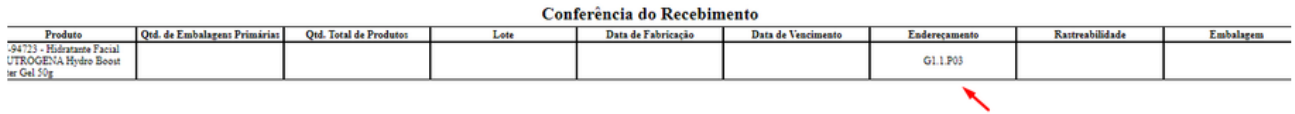

Também se precisar gerar etiquetas para os produtos, temos a opção na mesma tela em **imprimir etiquetas:**

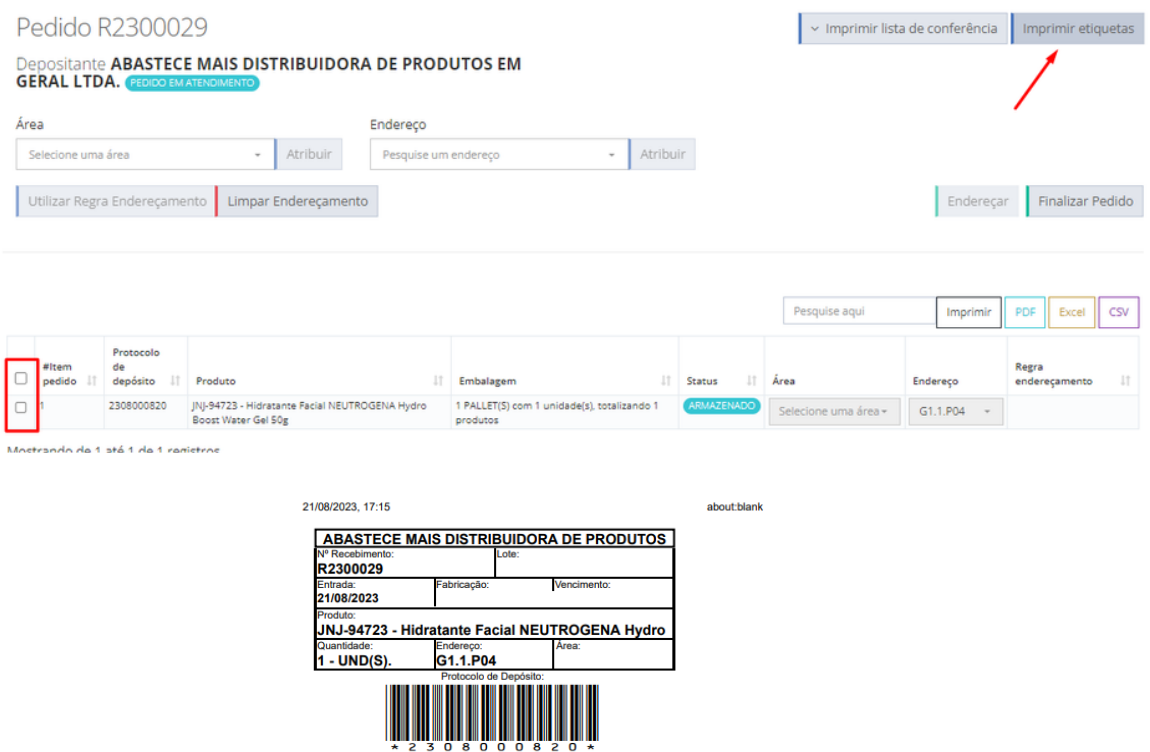

Após endereçar, poderá finalizar o pedido, ou aguardar armazenar fisicamente para finalizar:

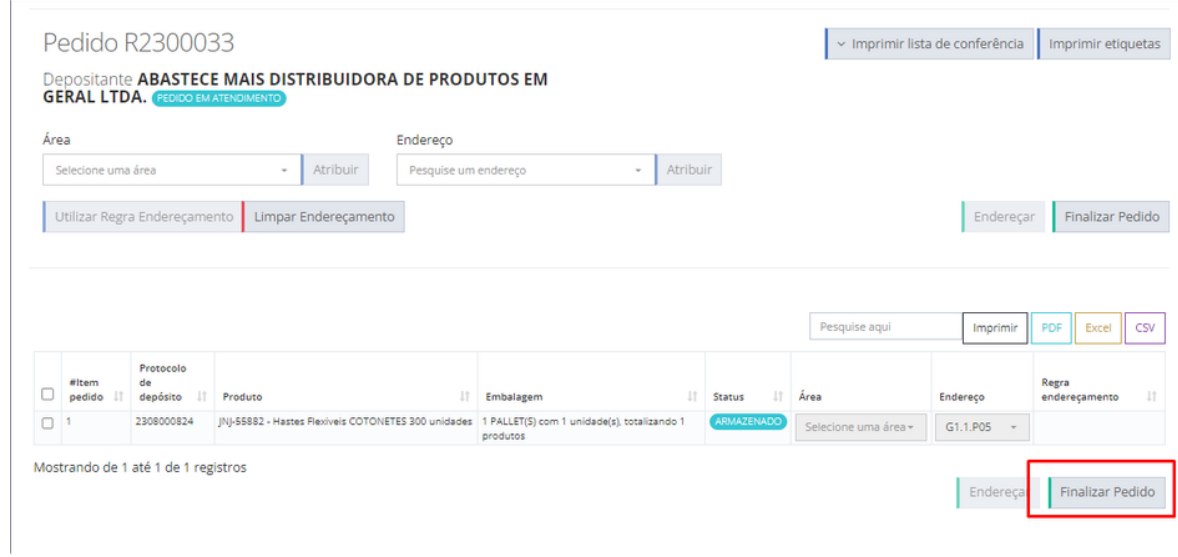